## Some Tips for Using this Training Tool (Known as UPK)

When the screen opens, you will see a topic heading on the left side of the screen. To use one of the training topics, you must expand the list to the lowest level, so press the "+" next to the headings to get to the lowest (3<sup>rd</sup>) level:

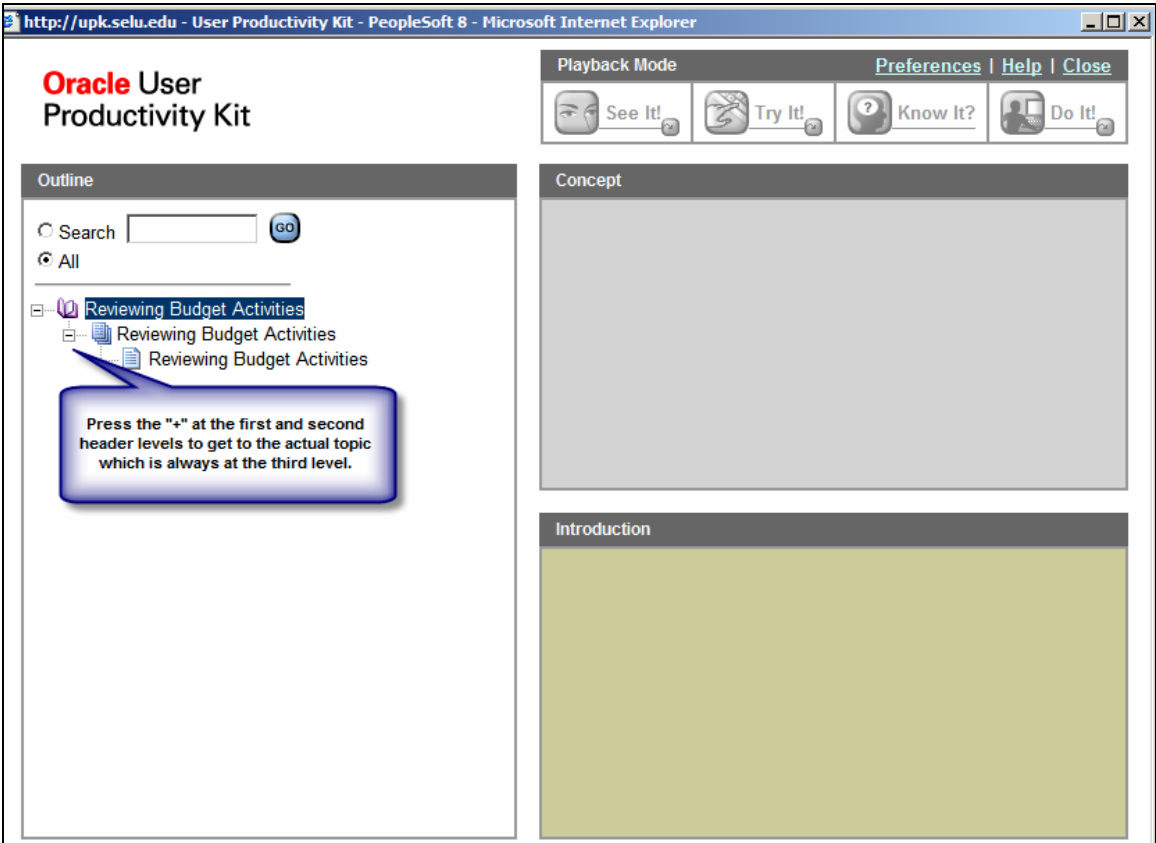

Click on the Topic description and the remaining screen options will be accessible. On the Concept section of the screen, a "Job Aid" link will be available. This is a printable step-by-step guide to the topic. If you would like, print this as an additional training tool.

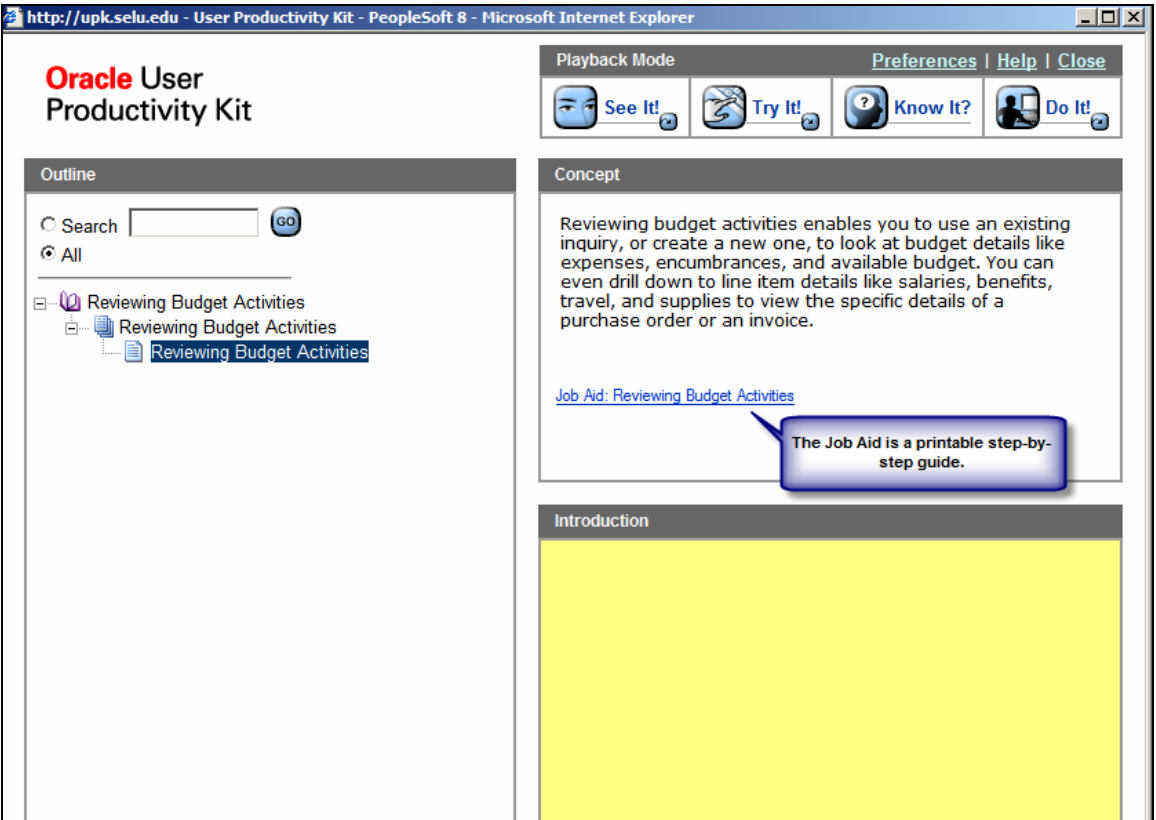

There are 4 Playback Mode buttons at the top of the screen:

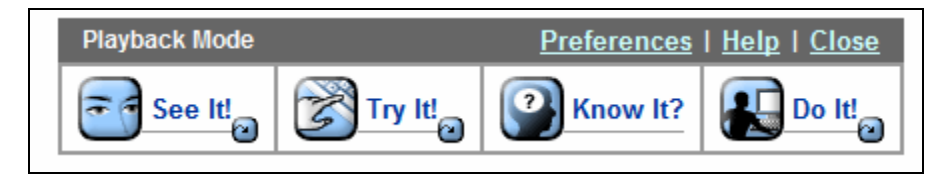

In "See It!" mode, you observe only. You can watch the process at the preset speed or you can increase the speed by pressing enter.

In "Try It!" mode, you will be prompted to enter data into fields.

In "Know It?" mode you are testing your knowledge by going through the entry process with few prompts. This is the mode used for our "Entering a Requisition" assessment.

When you complete the "Know It?" mode assessment, you will be prompted to print a certificate.

Note that in "Know It?" mode, note that you can move the text box on the screen.

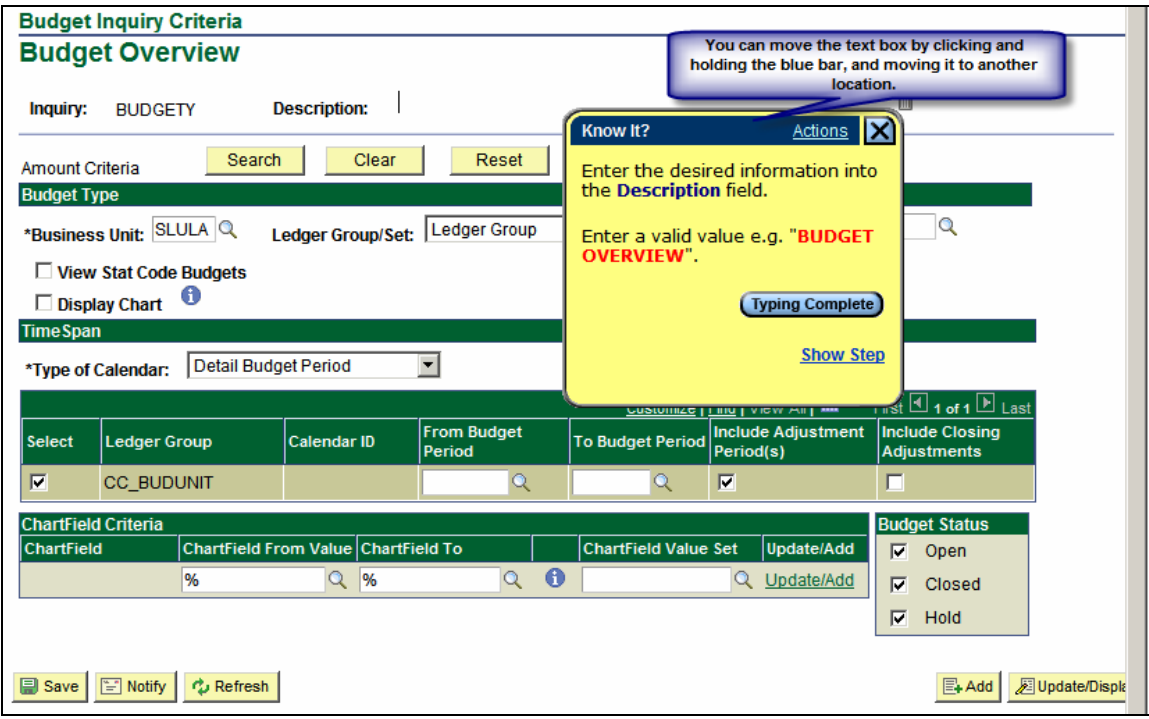

"Do It!" mode is available only from within PeopleSoft financials. The tool will provide prompts during actual use of the PeopleSoft system.

To move to a previous screen or choose other navigation options, click on "Actions" in the UPK text box.

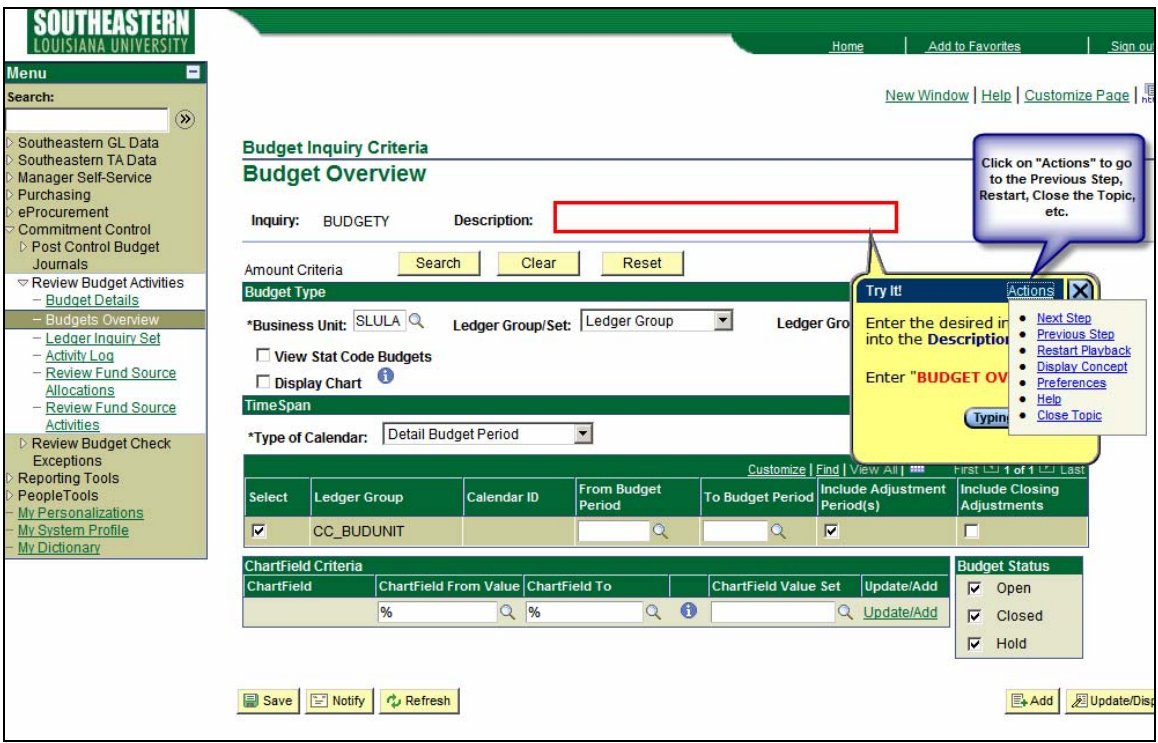